## **Remote Attendee Portal**

Last Modified on 10/31/2023 4:25 am EDT

The Remote Attendee Portal gives attendees an easy-to-use and visually exciting OnAIR virtual experience.

All sessions are shown as graphical tiles and the viewer can hover over these tiles to instantly see session and presenter details, and jump directly into that session when it's live.

EventStream is running on the right, and the agenda is also part of the portal. All other virtual event functionality is also accessible.

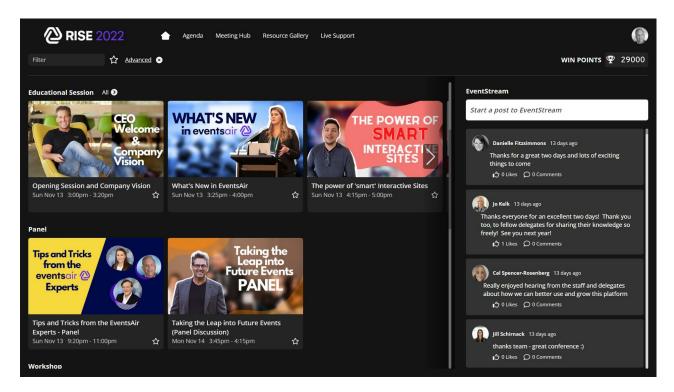

## **Enabling the Remote Attendee Portal**

The Remote Attendee Portal uses the same app as used for 3D and 2D modes, and when you configure your Remote Attendee Portal, there are a few items that you will need to configure.

## When setting up your OnAIR Portal:

- 1. In App Settings, select Remote Attendee Mode.
- 2. In Remote Attendee Mode Settings, select your font family and theme.
- 3. In Remote Attendee Mode Settings, select how you want to display your sessions (by Track, by Date, and or Theme)
- 4. In Remote Attendee Mode Settings, determine if you want to show Session Recordings, Keywords and if you wish to enable the agenda.

## Set Your Session Thumbnails

For each session at your virtual event, you will want to set your session thumbnail:

- 1. Navigate to the Agenda Panel
- 2. Select the OnAIR tab
- 3. Scroll to the bottom and locate the Remote Attendee Mode section
- 4. Browse for and upload your session thumbnail. Note that the thumbnail dimensions should be 1920x1080 pixels and be saved at 72 DPI.